#### 2023 年最新专利网上缴费操作流程图解

随着国家知识产权局开通了"专利业务办理系统", 自 2023 年 1 月 26 日起,缴费人应通过"专利业务办理系 统"进行网上缴费。

用户可以通过该页面缴纳普通国家申请费用、PCT 首 次进入国家阶段以 PCT 国际申请号缴纳的费用、PCT 国际 阶段费用、集成电路布图设计费用、外观设计国际申请费 用等。在线提交需要缴费的申请号/专利号,查询应缴费 用,生成订单并利用第三方支付平台完成实际支付。可对 生成的订单进行管理,对交易状态进行查询,查看并获取 已开具的电子票据。

接下来进行流程介绍。

第一步: 进入网站

输入 cponline.cnipa.gov.cn 后进入未登录的主页:

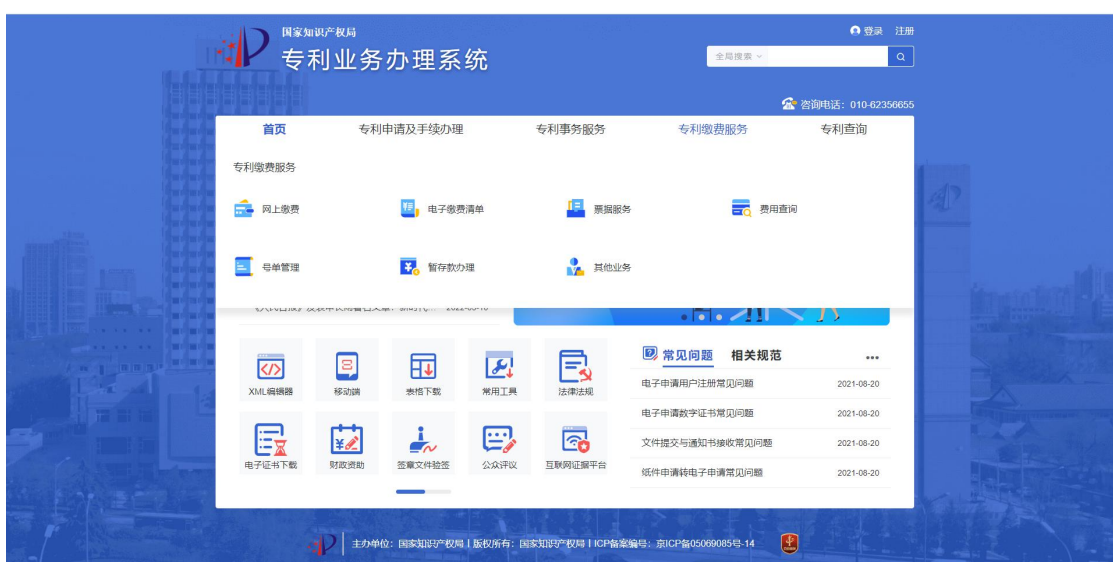

## 第二步:登录

点击登录,选择用户种类后输入用户名和密码,登录

→ つ 专利和集成电路布图设计业务办理统一身份认证平台

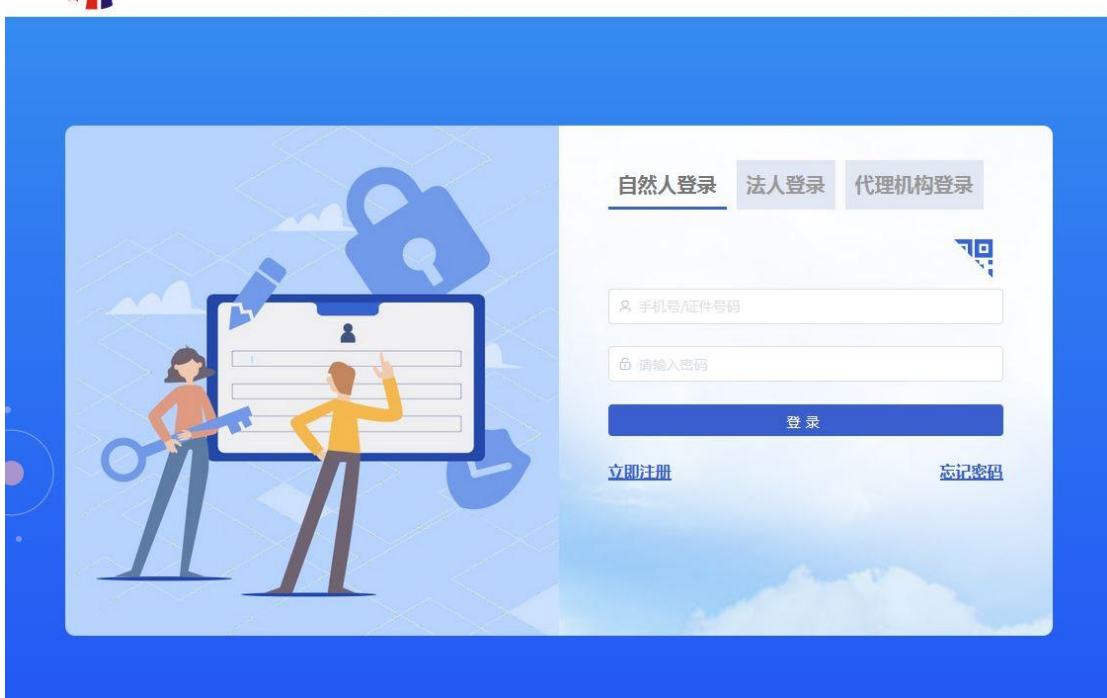

第三步:进入网上缴费页面

登录后,鼠标放到专利缴费服务上,在下菜单栏处点 击网上缴费:

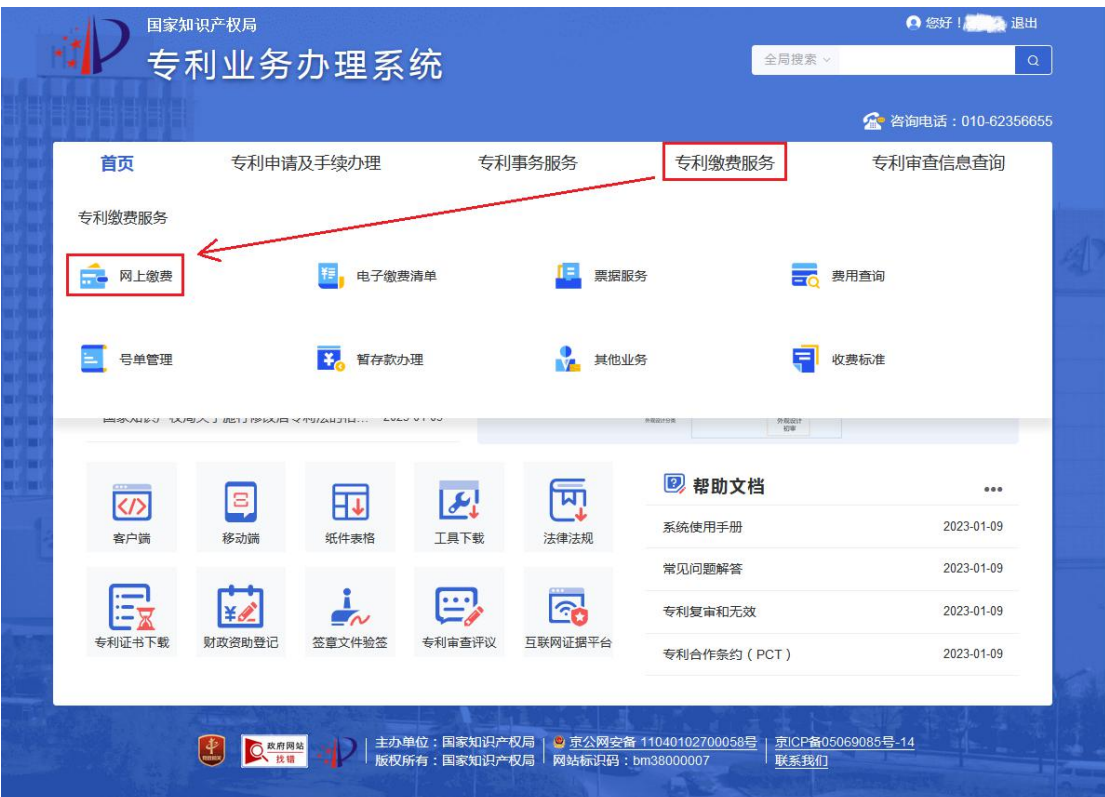

第四步: 填写申请号及缴费信息

该步骤分为两种情况,在线填写或下载缴费模板填写 后批量上传

1.在线填写

用户进入在线填写界面,可以新增申请号,查询应缴 费用。

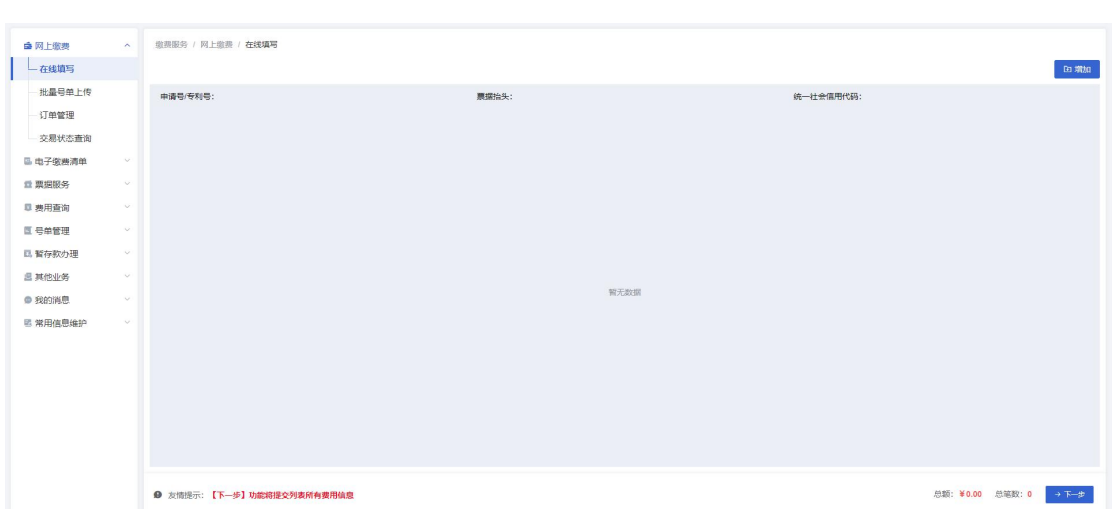

点击"增加"按钮,在"新增费用"界面,输入正确 申请号、票据抬头。输入申请号时,PCT 国际申请和 PCT 申请首次进入中国国家阶段需要选择业务类型。如有需要, 可填写统一社会信用代码(非必填)。信息填写完成后可 查询应缴费,查询结果分为应缴费用和可选费用,应缴费 用不能修改金额,可选费用可修改费用金额,填写完成后, 可以保存并添加新申请号。

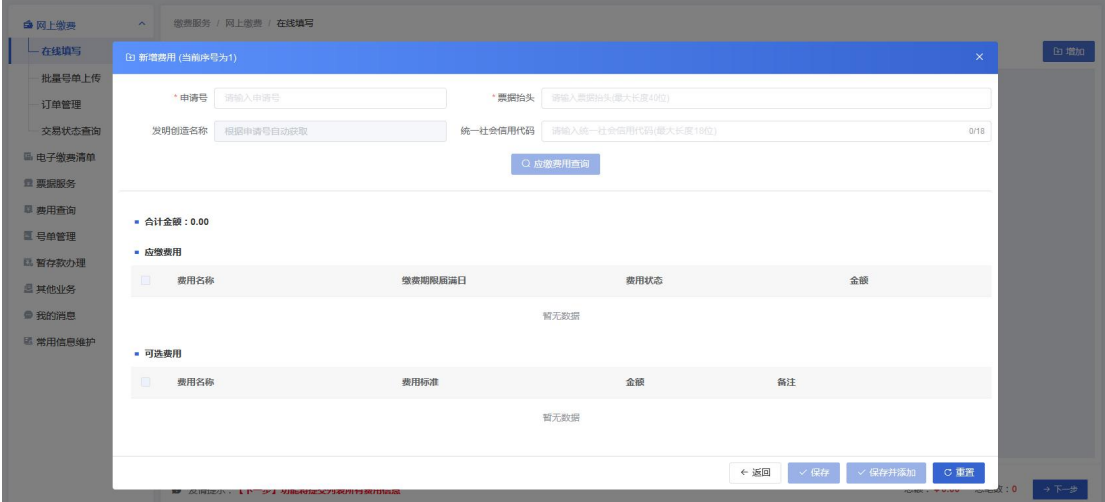

新增完费用后,在展示界面可以进行费用增加、修改、 删除操作。若无修改,可点击"下一步"进入缴费人信息 填写页面。

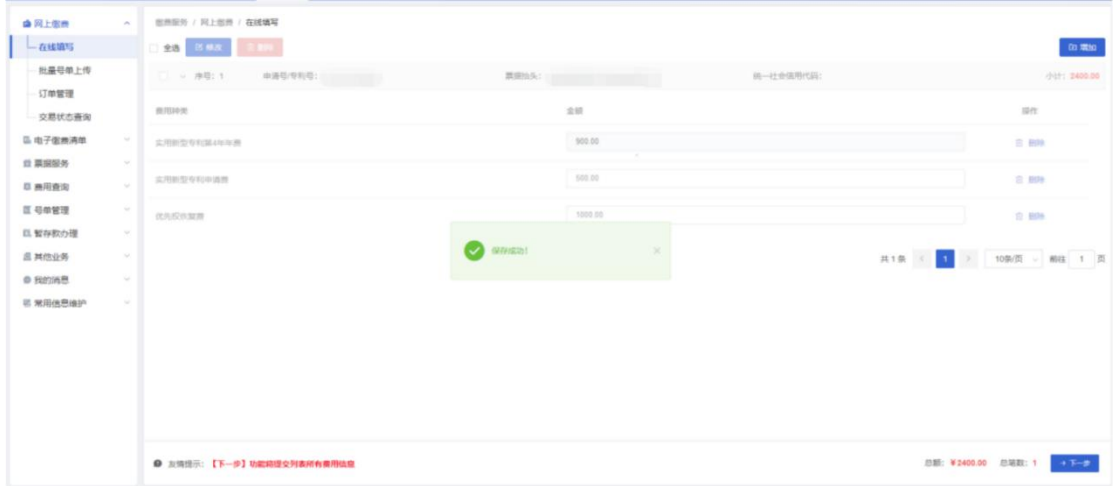

2.批量号单上传

用户进入批量上传界面,可以下载并制作网上缴费批 量号单模板,完成后上传文件进行批量缴费。

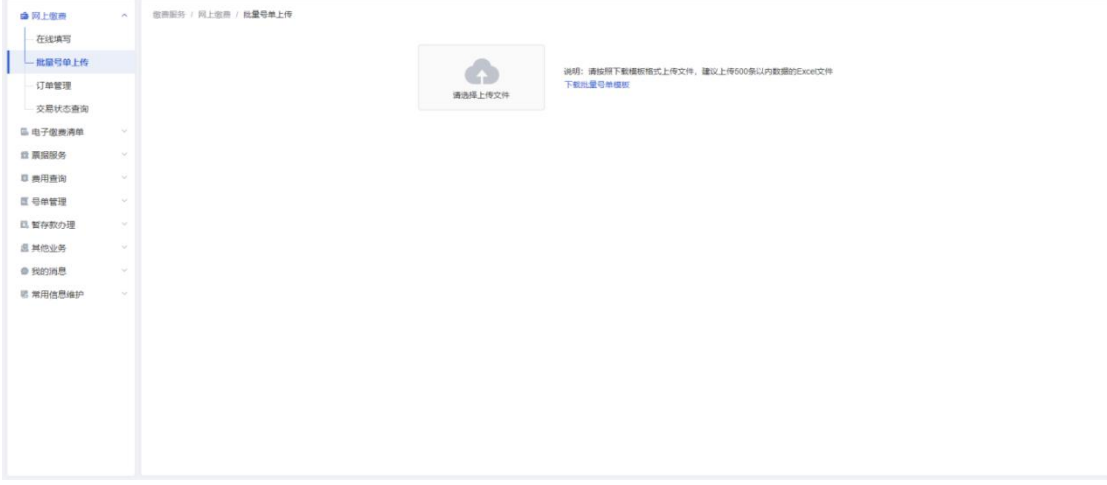

点击"下载批量号单模板",将文件下载到本地计算 机。模板下载之后应注意是否已启用宏,并按照模板固定 格式填写申请号及费种、金额等信息,请不要修改原有格

式。缴费人也可以不用系统提供的模板文件进行上传,但 需保证填写的数据格式与模板保持一致,所有单元格均为 文本格式,申请号均真实存在,业务类型、费用种类的名 称正确,金额需精确到小数点后两位。

模板中单元格格式分别是:序号列为默认或文本格式, 申请号、票据抬头、同一社会信用代码列为文本格式,费 用种类为默认或文本格式、外币金额、费用金额、备注列 为文本格式。可根据以上格式核实修改填写内容后重新上 にはんじょう ちょうしょう はんしょう はんしゃ はんしゅう はんしゅう はんしゅう はんしゅう しゅうしょく しゅうしゅう しゅうしゅう しゅうしゅう しゅうしゅう

在填完所有需要缴纳的费用后,保存模板,在批量号 单上传界面点击"请选择上传文件",选择上传已保存的 "网上缴费费用信息模板"文件。系统会对上传的文件进 行校验,若模板填写的信息存在问题,则上传失败,需根 据失败原因逐条修改模板信息后重新上传文件;若模板填 写的信息无误,则文件成功上传,页面显示模板中填写的 费用信息。

模板填写常见问题解决方案如下:

(1)模板无法启用宏:下载模板后,需要对模板进 行"解除锁定"操作。

(2) WPS 宏无法生效:需要确保已安装了 VBA 控件, 可以去官网下载安装。

6

(3)填写好模板文件上传,模板填写正确,系统却 仍然提示错误:"对应属性的单元格格式已被修改,与原 模板不一致"。

(4)金额填写正确,还是无法上传:金额需精确到 小数点后两位,且单元格为文本格式。

点击"重新上传"按钮可以重新上传网上缴费费用信 息模板文件,已上传的费用信息将被覆盖。确认无误后, 点击"下一步"进入缴费人信息填写页面。

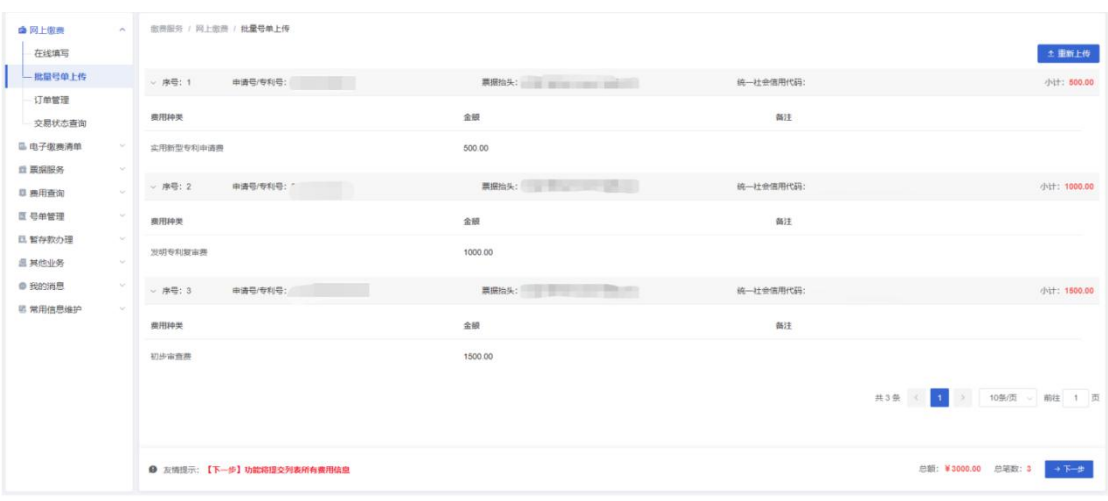

#### 第五步: 填写缴费人信息

缴费人信息中的缴费人姓名和用户类型无法修改;票 据接收人邮箱和手机号默认为常用信息中设置的默认信 息,可以选择或者修改;缴费地区默认为用户注册时填写 的缴费地区,可以重新选择,确认无误后,进入预览界面。

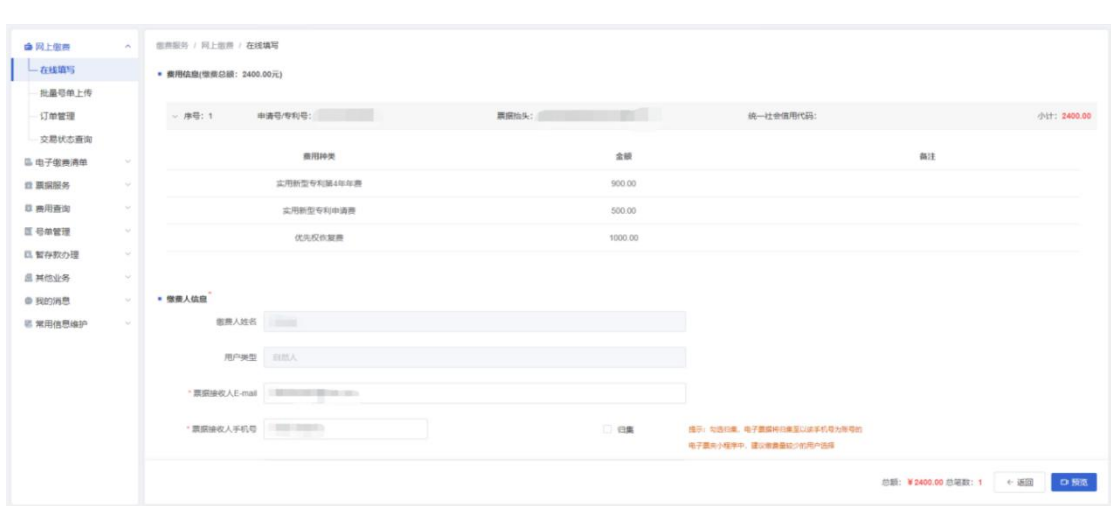

### 第六步:生成订单并缴费

订单预览页面会展示所有缴费信息,确认无误后,即 可生成订单。生成订单后可直接支付,或选择稍后支付, 需注意需在当日 23 时之前完成缴费。

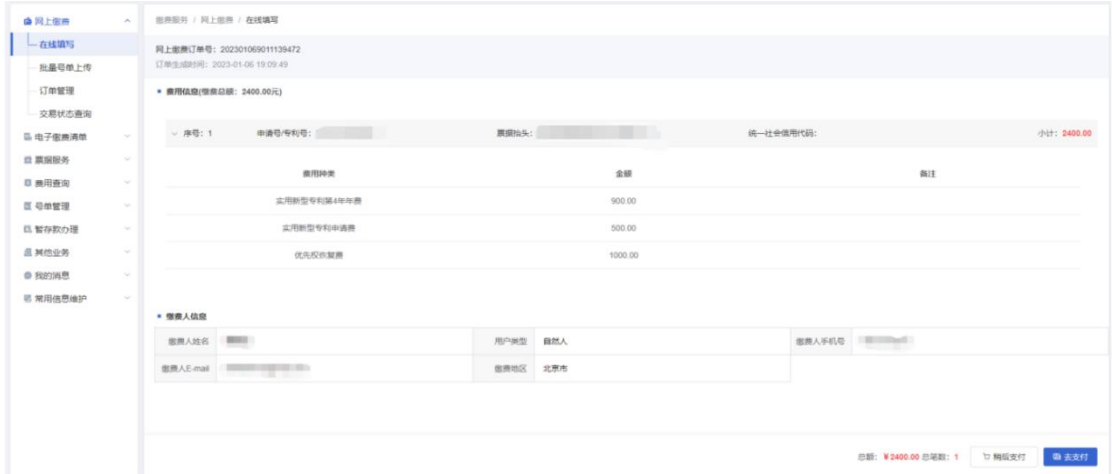

可选择微信、支付宝、银行卡(云闪付)或者对公账 户支付方式进行缴费。

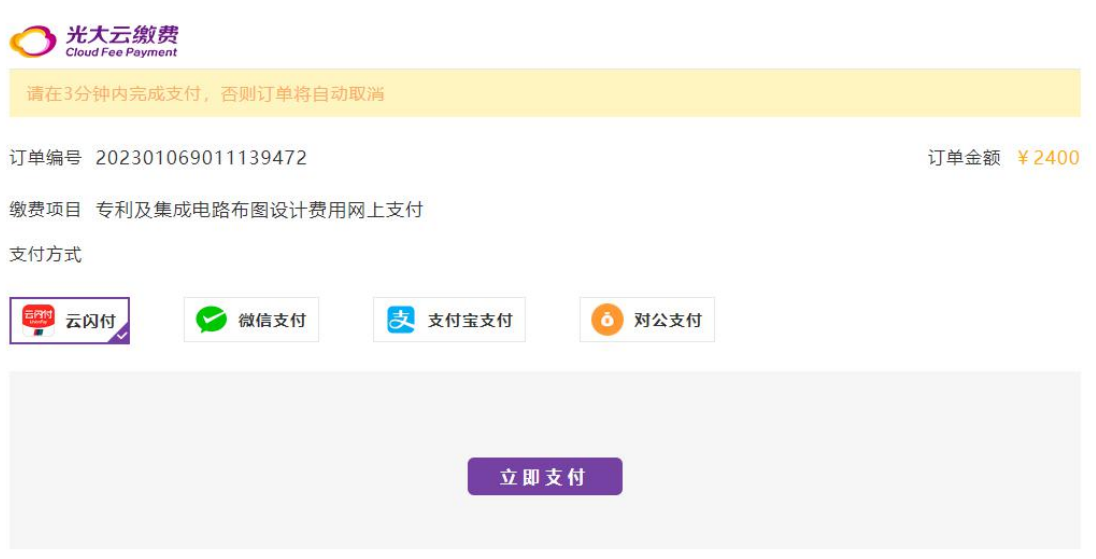

第七步:查看订单和订单状态更新

在网上缴费订单管理页面可以查询、查看、下载订单, 待支付的订单可点击去支付跳转到支付界面进行支付,支 付失败的订单可以重新生成,已开具电子票据的订单可以 查看并获取对应的电子票据。

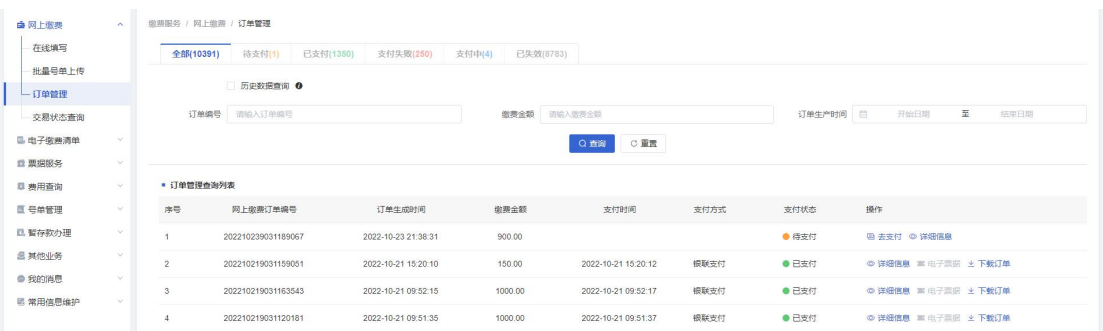

对订单支付状态有异议的,可以在交易状态查询页面 查询和更新订单状态。

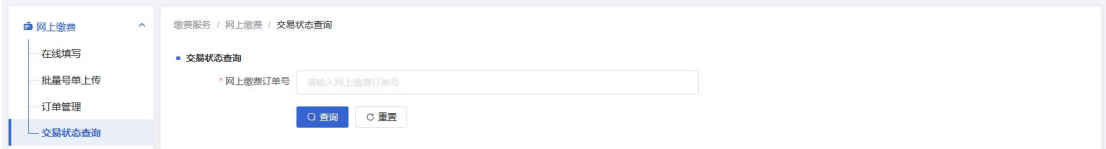

### 2023 年最新专利电子缴费清单操作流程图解

随着国家知识产权局开通了"专利业务办理系统", 自 2023年1月26日起,缴费人应通过"专利业务办理系 统"进行电子缴费清单填写。

用户可以在银行、邮局汇款当天或次日,以及窗口缴 费前,填写对应的缴费信息,生成电子缴费清单。可查询 并下载电子缴费清单,查看并获取已开具的电子票据。

接下来进行流程介绍。

第一步:进入网站

输入 cponline.cnipa.gov.cn 后进入未登录的主页:

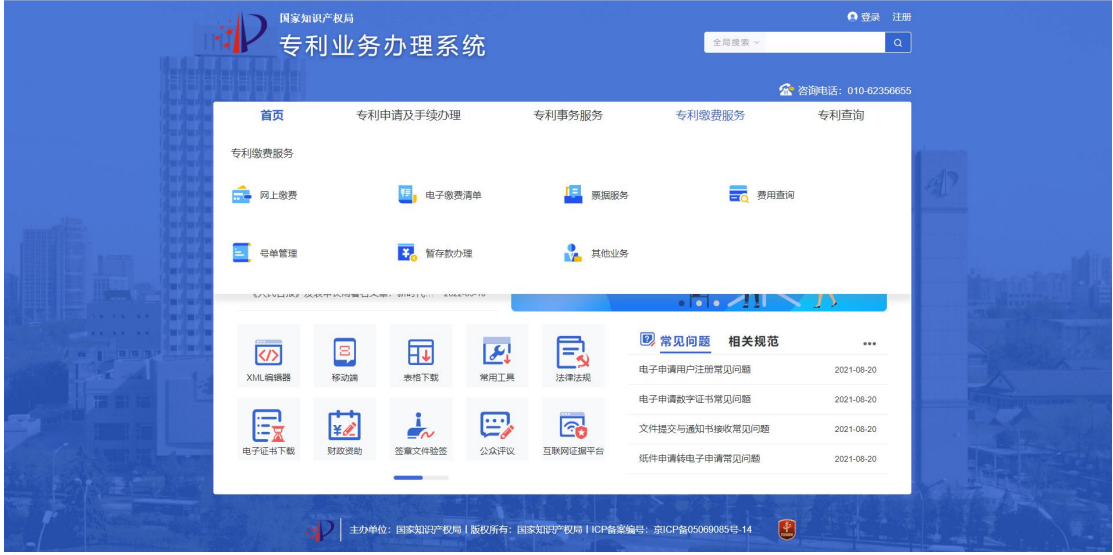

第二步:登录

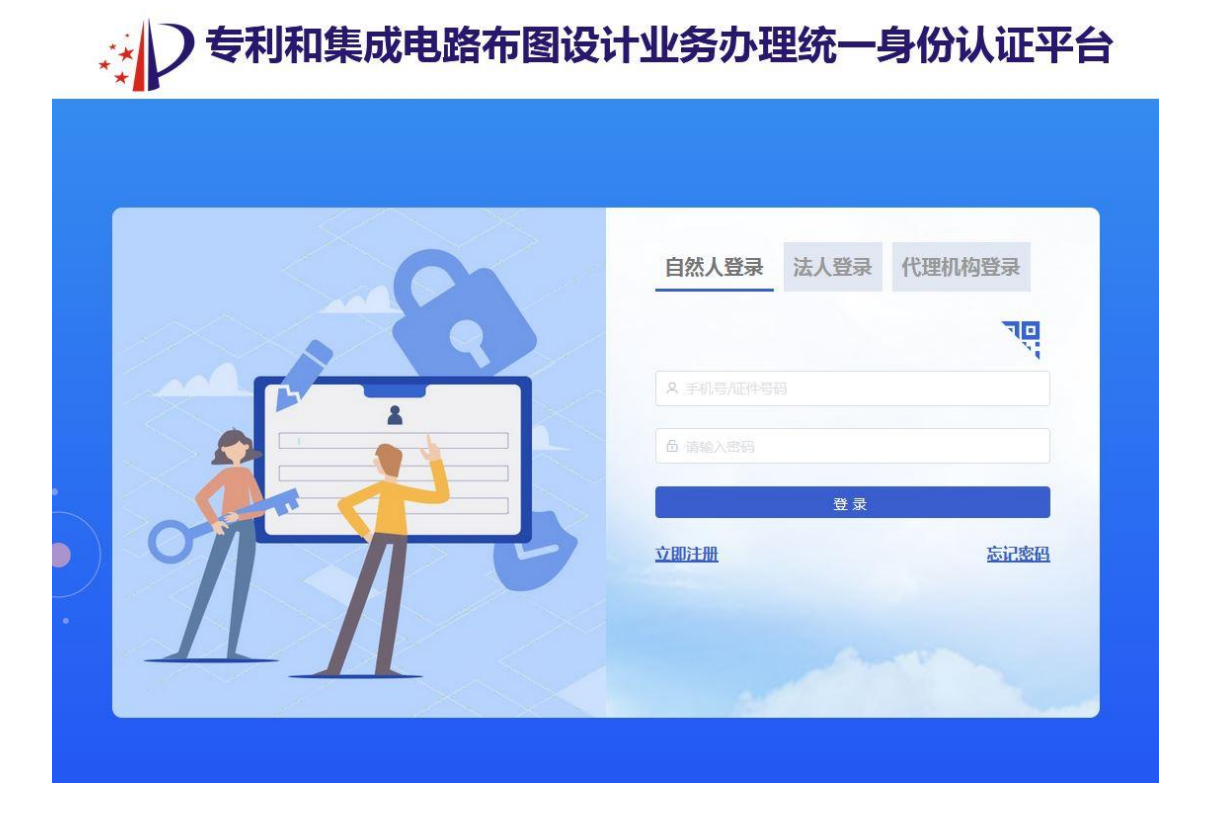

点击登录,选择用户种类后输入用户名和密码,登录

第三步:进入电子缴费清单页面

登录后,鼠标放到专利缴费服务上,在下菜单栏处点 击电子缴费清单:

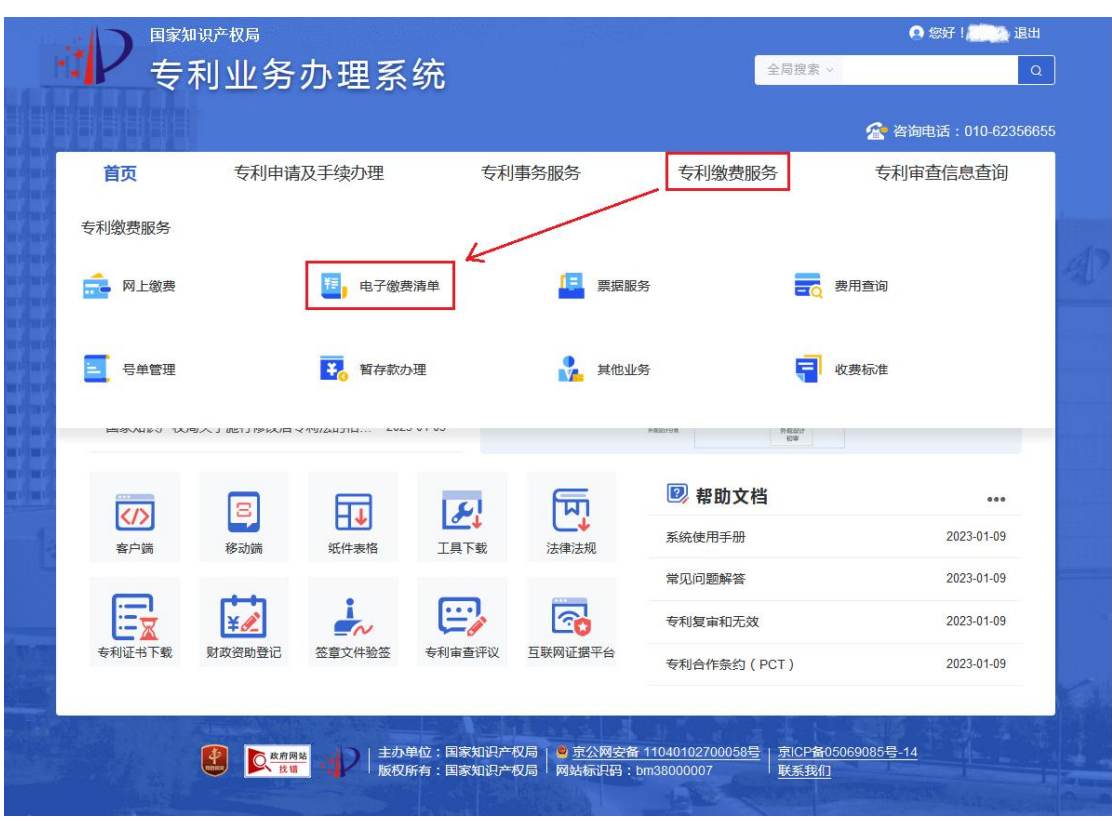

第四步:填写银行、邮局汇款和窗口缴费信息

电子缴费清单可以补充银行、邮局汇款和窗口缴费的 缴费信息,根据缴费方式进入"缴费清单填写"的相应页 面填写缴费信息,所填信息务必完整准确。需注意的是电 子缴费清单应当在银行、邮局汇款当日填写,最晚不得超 过汇款的次日,窗口缴费应在缴费前填写电子缴费清单。 银行、邮局汇款填写的汇款人应与汇款账户一致。

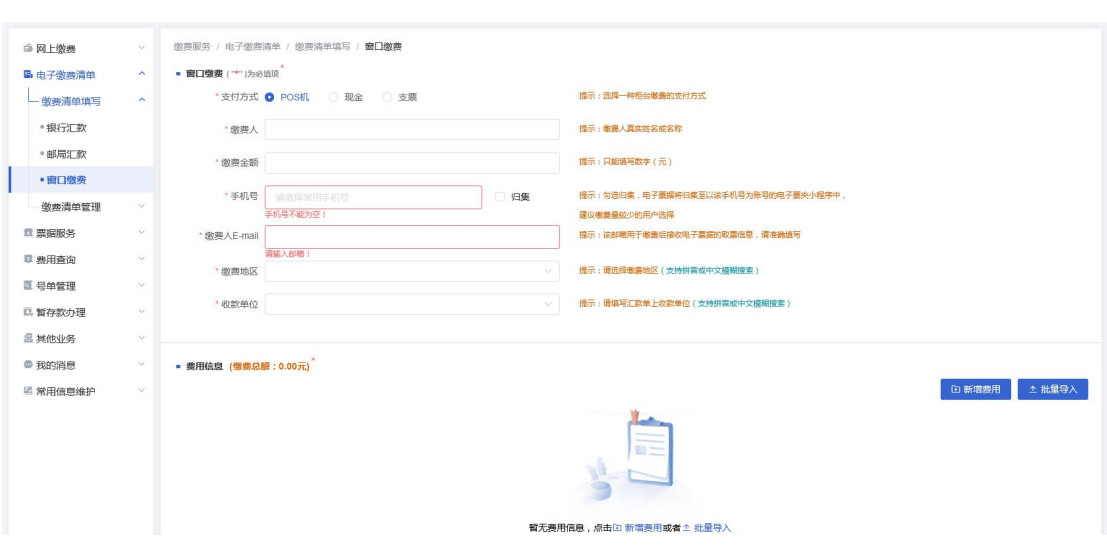

第五步: 填写申请号及缴费信息

该步骤分为两种情况,在线填写或下载缴费模板填写 后批量上传

1.在线填写

用户点击新增费用,进入在线填写界面,可以新增申 请号,查询应缴费用。在"新增费用"界面,输入正确申 请号、票据抬头。输入申请号时,PCT 国际申请和 PCT 申 请首次进入中国国家阶段需要选择业务类型。如有需要, 可填写统一社会信用代码(非必填)。信息填写完成后可 查询应缴费,查询结果分为应缴费用和可选费用,应缴费 用不能修改金额,可选费用可修改费用金额,填写完成后, 可以保存并添加新申请号。

13

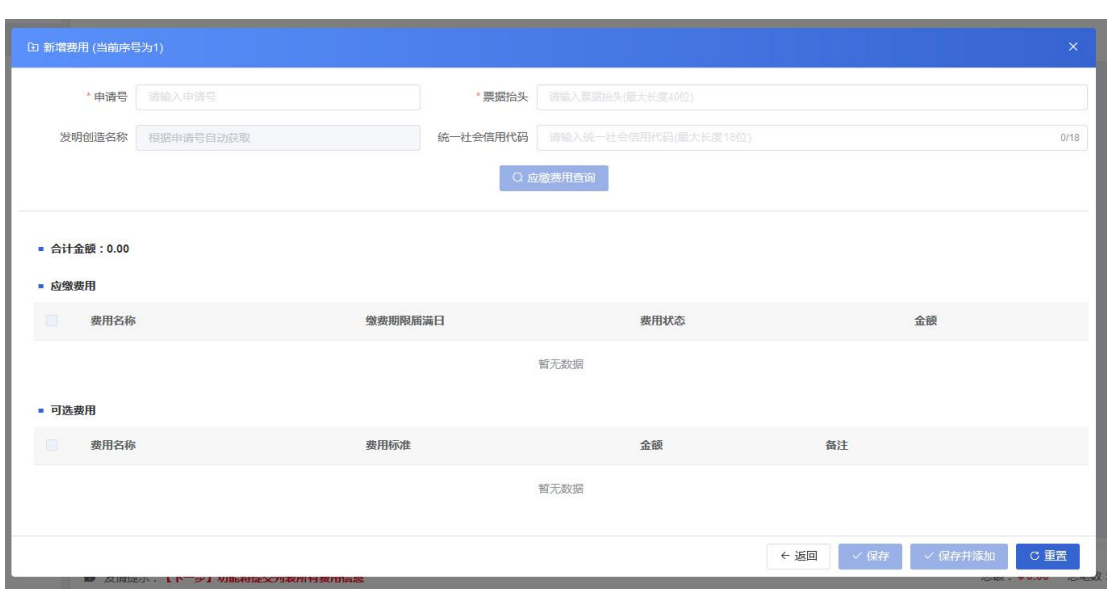

新增完费用后,在展示界面可以进行费用增加、修改、 删除操作。

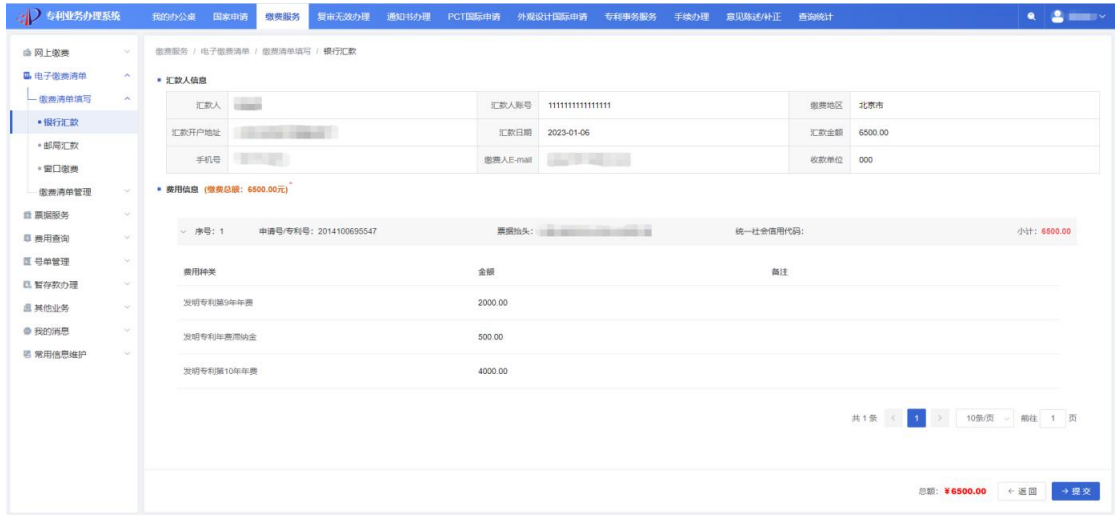

2.批量号单上传

用户点击批量导入,进入批量上传界面,可以下载并 制作电子缴费清单批量号单模板,完成后上传文件进行批 量缴费。

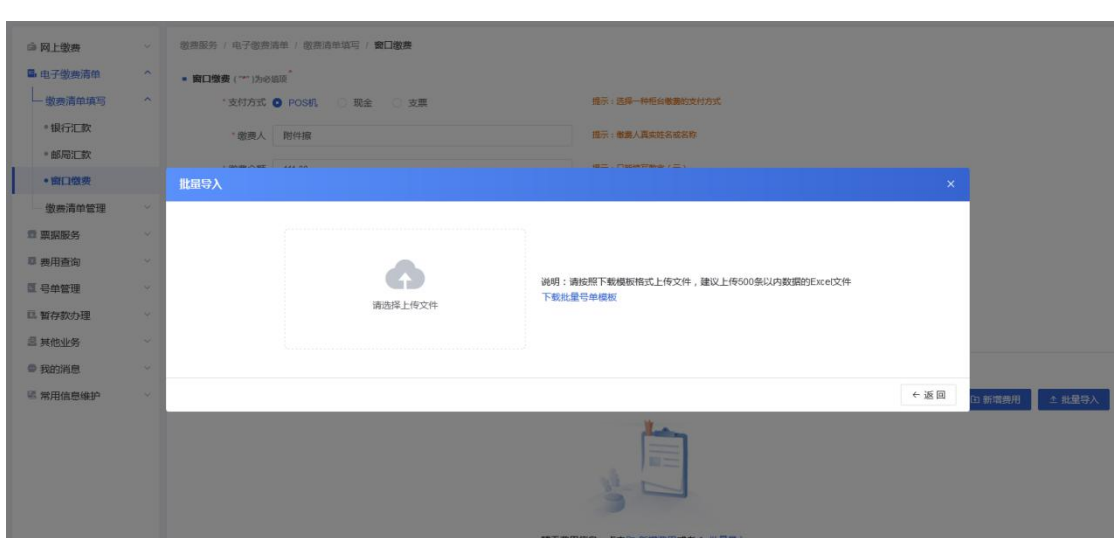

点击"下载批量号单模板",将文件下载到本地计算 机。模板下载之后应注意是否已启用宏,并按照模板固定 格式填写申请号及费种、金额等信息,请不要修改原有格 式。缴费人也可以不用系统提供的模板文件进行上传,但 需保证填写的数据格式与模板保持一致,所有单元格均为 文本格式,申请号均真实存在,业务类型、费用种类的名 称正确,金额需精确到小数点后两位。

模板中单元格格式分别是:序号列为默认或文本格式, 申请号、票据抬头、同一社会信用代码列为文本格式,费 用种类为默认或文本格式、外币金额、费用金额、备注列 为文本格式。可根据以上格式核实修改填写内容后重新上 たちに しょうしょう ちょうしょう しんしゃく ちょうしょう しゅうしょく ちょうしゅう しゅうしゅう しゅうしょく しゅうしゅう しゅうしゅう

在填完所有需要缴纳的费用后,保存模板,在批量号 单上传界面点击"请选择上传文件",选择上传已保存的 "电子缴费清单费用信息模板"文件。系统会对上传的文

15

件进行校验,若模板填写的信息存在问题,则上传失败, 需根据失败原因逐条修改模板信息后重新上传文件;若模 板填写的信息无误,则文件成功上传,页面显示模板中填 写的费用信息。

模板填写常见问题解决方案如下:

(1)模板无法启用宏:下载模板后,需要对模板进 行"解除锁定"操作。

(2) WPS 宏无法生效:需要确保已安装了 VBA 控件, 可以去官网下载安装。

(3)填写好模板文件上传,模板填写正确,系统却 仍然提示错误: "对应属性的单元格格式已被修改,与原 模板不一致"。

(4)金额填写正确,还是无法上传:金额需精确到 小数点后两位,且单元格为文本格式。

点击"重新上传"按钮可以重新上传网上缴费费用信 息模板文件,已上传的费用信息将被覆盖。

16

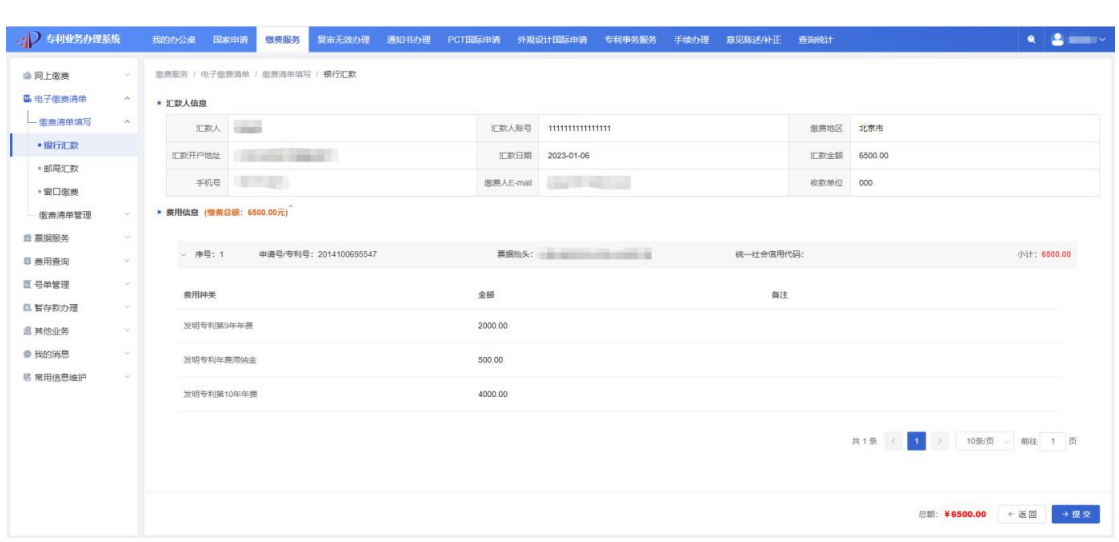

# 第六步:生成清单

清单预览页面会展示所有缴费信息,确认无误后,点 击提交,即可生成。

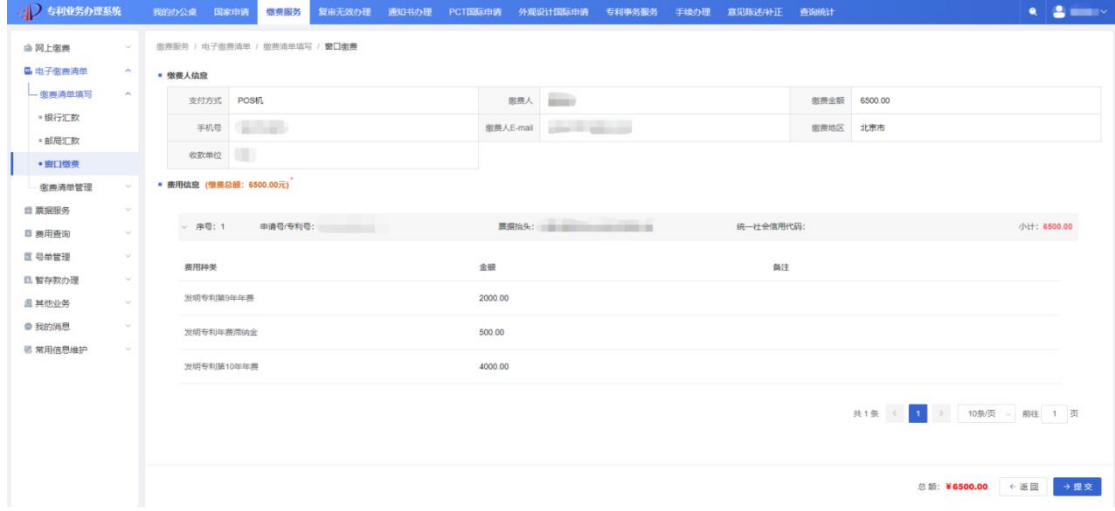

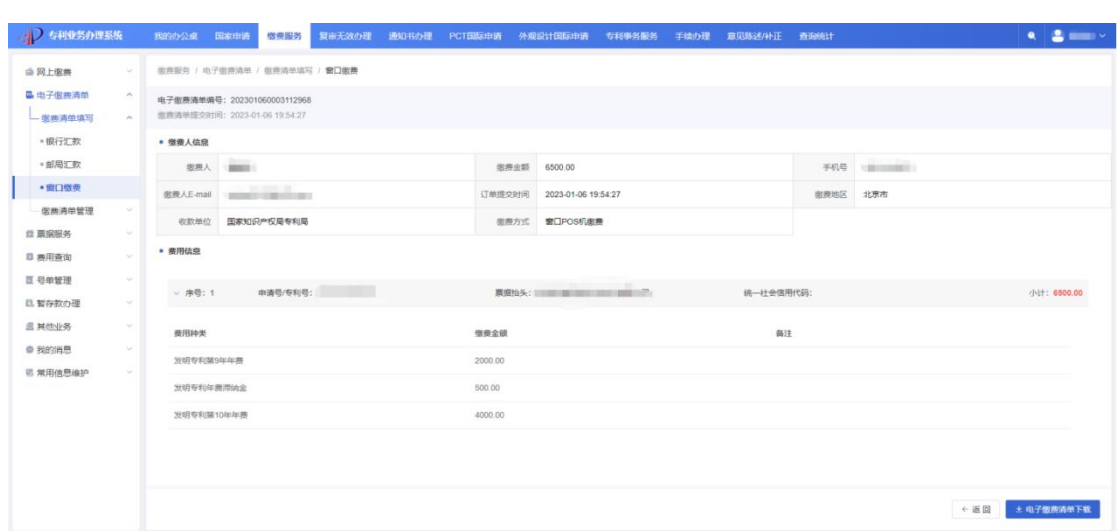

# 第七步:查看和下载清单

在缴费清单管理页面可以查询、查看、下载清单,已 开具电子票据的订单可以查看并获取对应的电子票据。

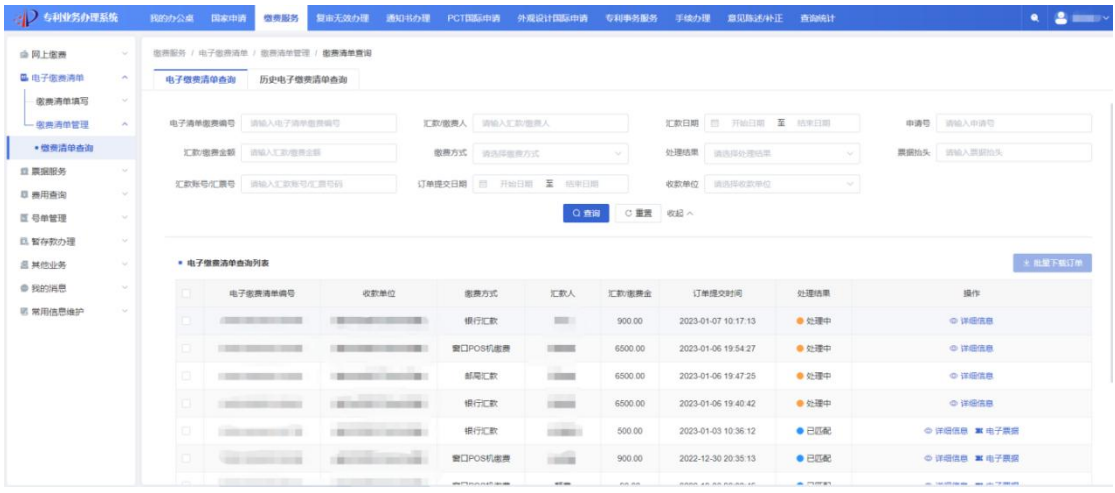

#### 2023 年最新专利票据服务操作流程图解

随着国家知识产权局开通了"专利业务办理系统", 自 2023 年 1 月 26 日起,缴费人应通过"专利业务办理系 统"收取电子票据。

用户可以查询、查验、获取已开具的电子票据,并查 看、获取归档在电子票夹的电子票据。

接下来进行流程介绍。

第一步: 进入网站

输入 cponline.cnipa.gov.cn 后进入未登录的主页:

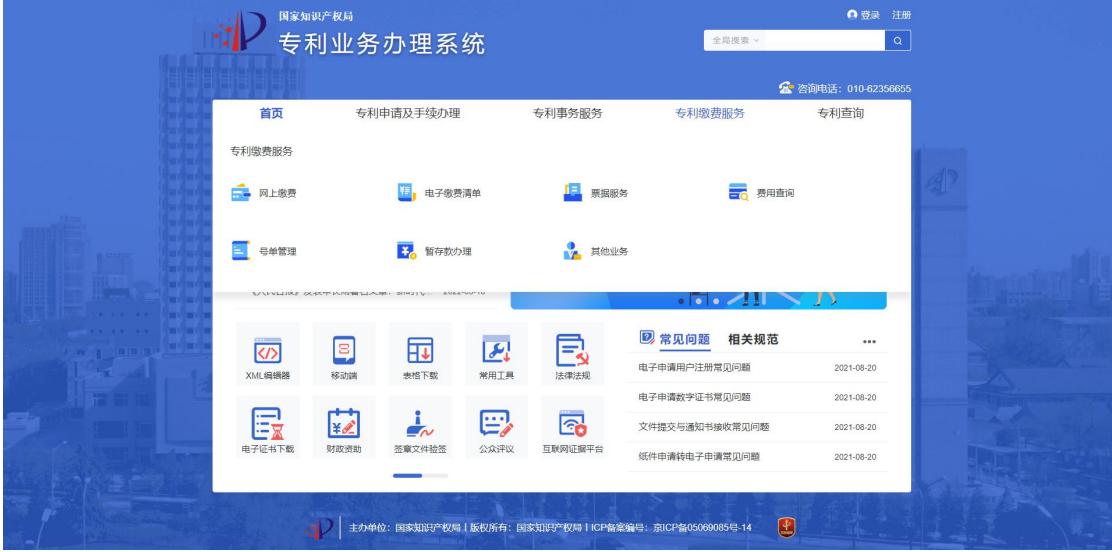

第二步:登录

点击登录,选择用户种类后输入用户名和密码,登录

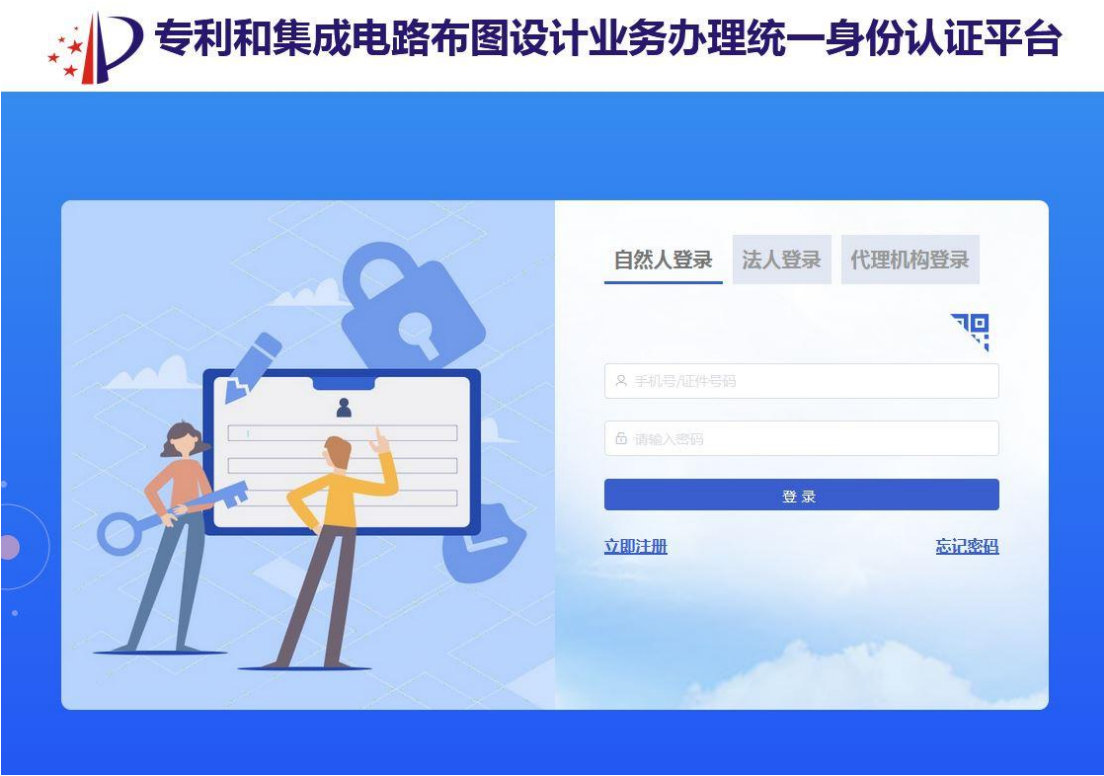

第三步:进入票据服务页面

登录后,鼠标放到专利缴费服务上,在下菜单栏处点 击票据服务:

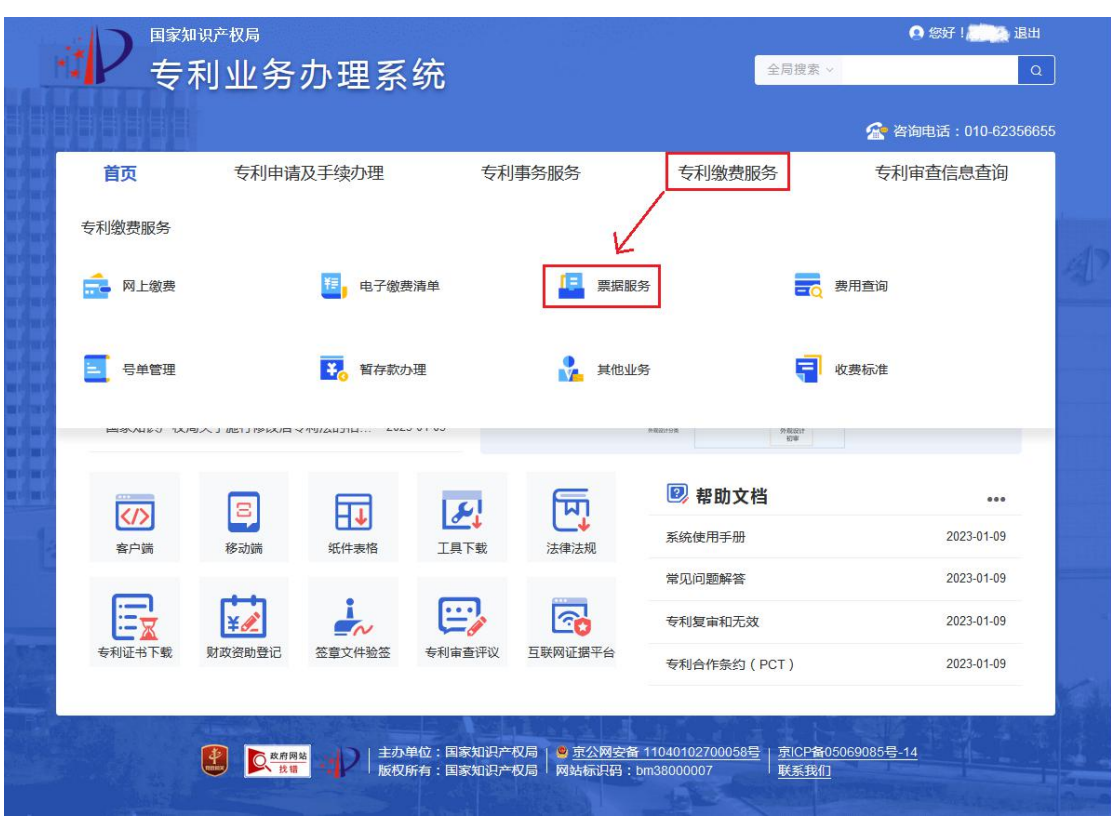

### 第四步:查看电子票夹

在我的票夹页面,可查看已经归档的电子票据,票据 可选择移出我的票夹,也可以下载、发送到邮箱,查询到 的所有票据可导出表格信息。

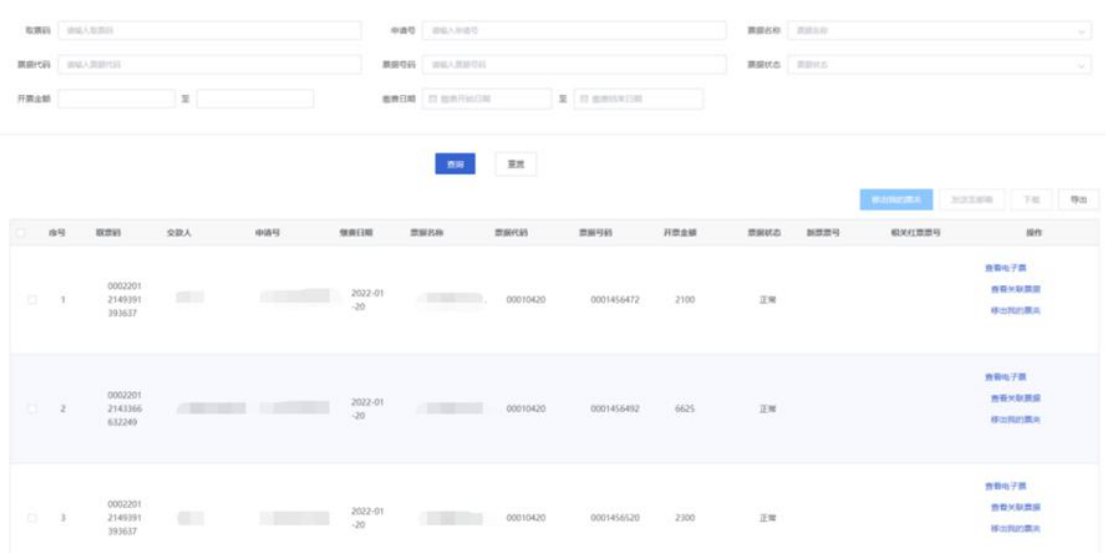

第五步:查询电子票据

票据查询页面可按取票码或缴款方式两种方式查询 票据。输入取票码可以一次查询出该笔汇款对应的所有票 据,相对简便。查询到票据后,可选择加入我的票夹,也 可以下载或发送到邮箱。查询到的所有票据可导出表格信 息和对应的缴费清单。

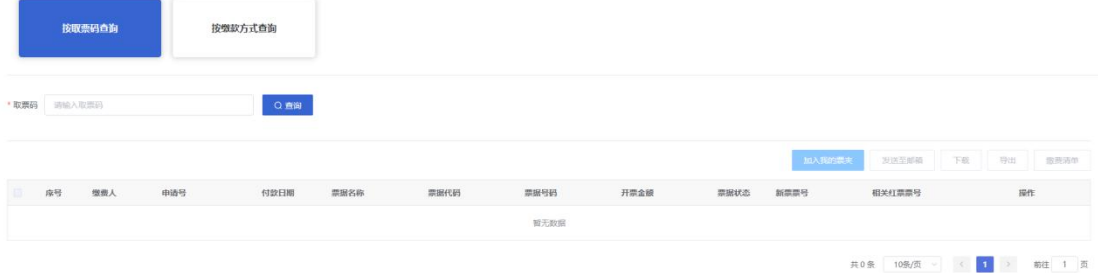

#### 第六步:查验电子票据

在票据查验页面,可通过票据信息查验票据真伪。

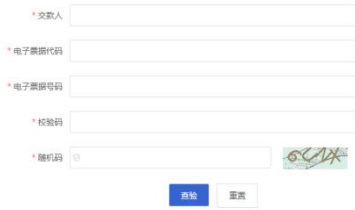

### 2023 年最新专利暂存款办理操作流程图解

随着国家知识产权局开通了"专利业务办理系统", 自 2023 年 1 月 26 日起,缴费人应通过"专利业务办理系 统"进行暂存款办理。

一、 什么是暂存款?

根据审查指南第五部分第二章 4.1 暂存规定:由于费用 汇单字迹不清或者缺少必要事项造成既不能开出收据又不 能退款的,应当将该款项暂存在专利局账户上。

注意:只有当款项未被成功退回再次返回我局账户才能 办理出暂存业务。

二、 暂存款办理的流程

第一步:确认款项属于暂存款

可以通过拨打我局对外咨询电话 010-62356655 或发送 邮件至专利费用管理处邮箱 shoufeichu@cnipa.gov.cn,需 要提供汇款/退款详细信息给工作人员以帮您查询款项是否 在暂存账户中,如果款项在暂存中,您会得到一个暂存款编 码用于下一步出暂存业务办理的操作。

# 第二步: 进入网站

输入 cponline.cnipa.gov.cn 后进入未登录的主页:

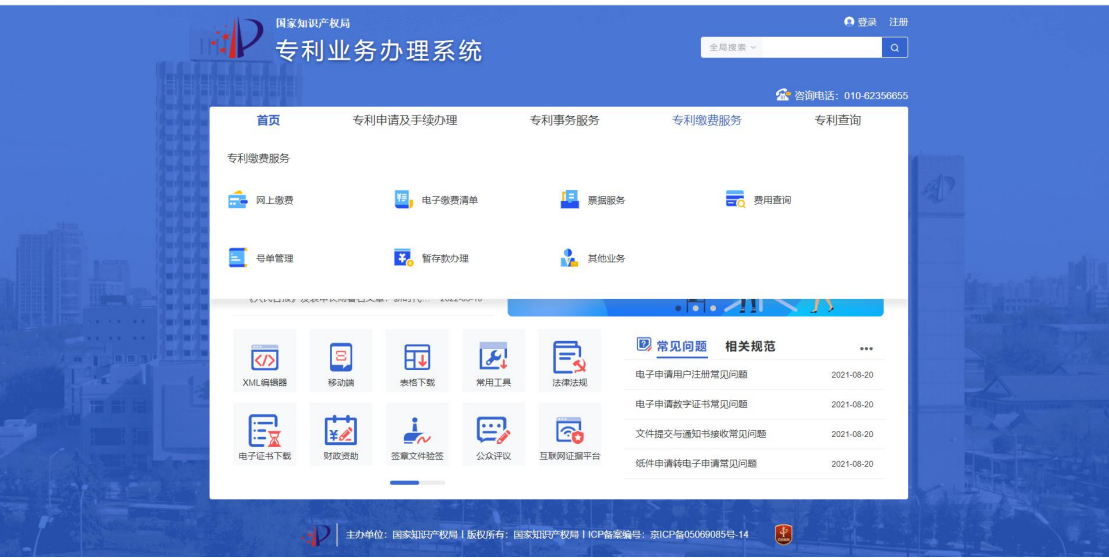

第三步:登录

点击登录,选择用户种类后输入用户名和密码,登录

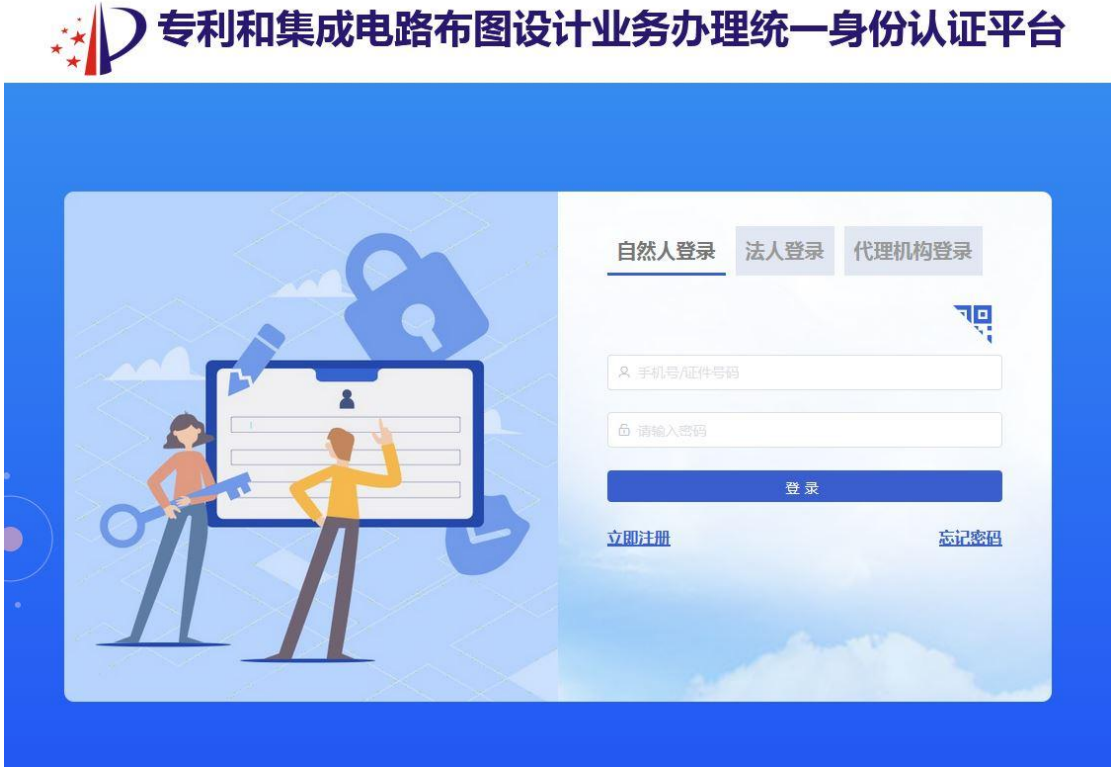

第四步: 进入暂存款办理界面明确出暂存类型(入号还 是退款)

在"专利缴费服务"模块下找到"暂存款办理"子模块, 进入暂存款办理界面

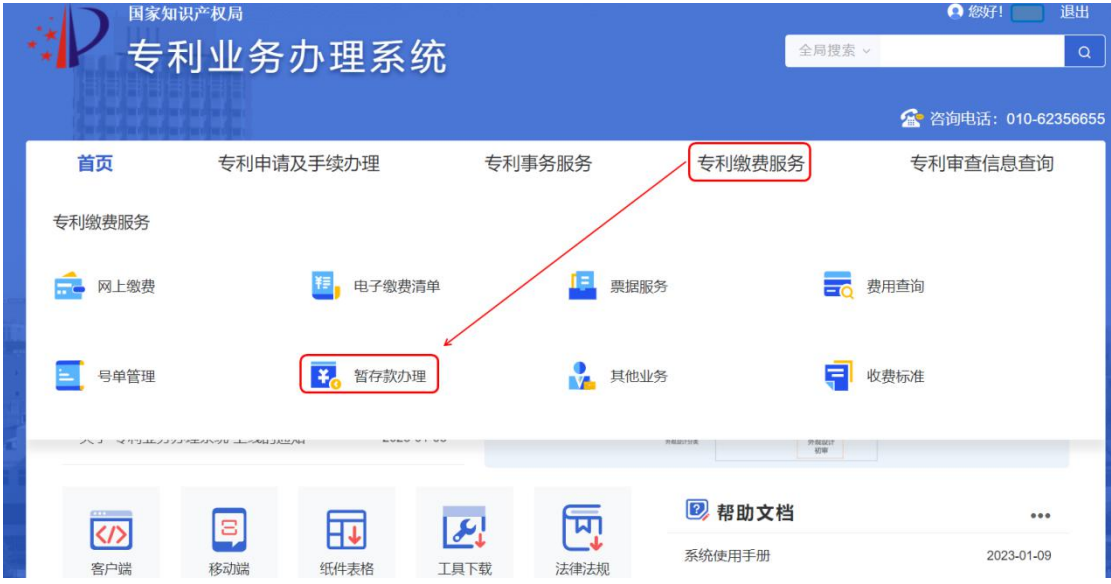

第五步:办理暂存款入号或退款业务

1.办理出暂存入号业务

共有三种提交暂存款基本信息的方式——分别是根据 暂存款编码入号、根据汇款信息入号和根据退款信息入号。 其中通过暂存款编码查询到的暂存款基本信息系统会自动 填入,另外两种方式需要提交人基于实际情况手动填写暂存 款基本信息。

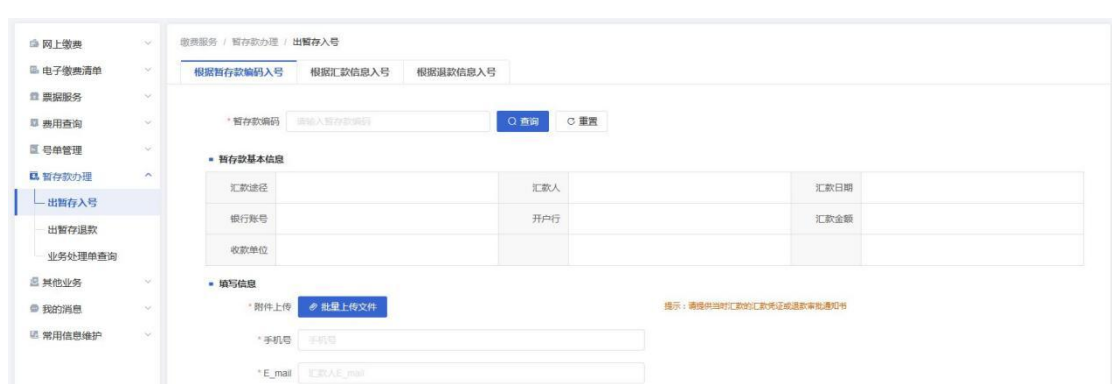

办理出暂存入号在"填写信息"部分需要按照提示语进 行附件上传、填写手机号和电子邮箱。

信息填写完毕确认无误后,点击"下一步"进入添加费用 信息页面,添加入号的申请号费用信息。费用信息添加无误 后,点击"提交"。

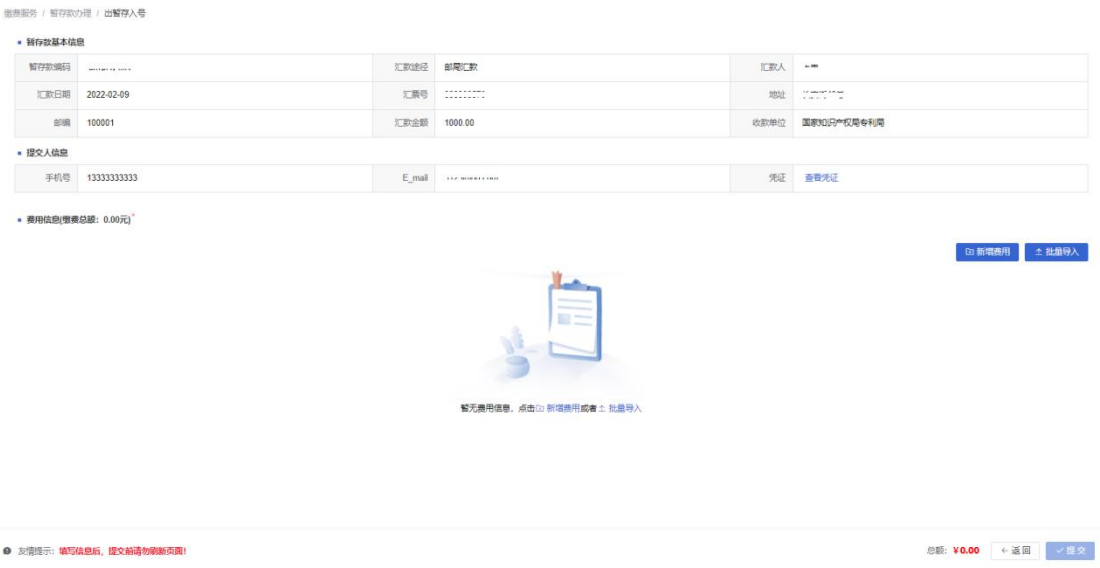

2.办理出暂存退款业务

共有三种提交暂存款基本信息的方式——分别是根据 暂存款编码退款、根据汇款信息退款和根据退款信息退款。 其中通过暂存款编码查询到的暂存款基本信息系统会自动

填入,另外两种方式需要提交人基于实际情况手动填写暂存 款基本信息。

办理出暂存退款在"填写信息"部分需要按照提示语进 行附件上传、选择退款途径和填写退款人手机号。

信息填写完毕确认无误后,点击"下一步"进入收款人信 息填写页面,填写收款人账户信息。注意选择的退款途径不 同,填写的收款信息也不同。收款人信息填写无误后,点击 "提交"。

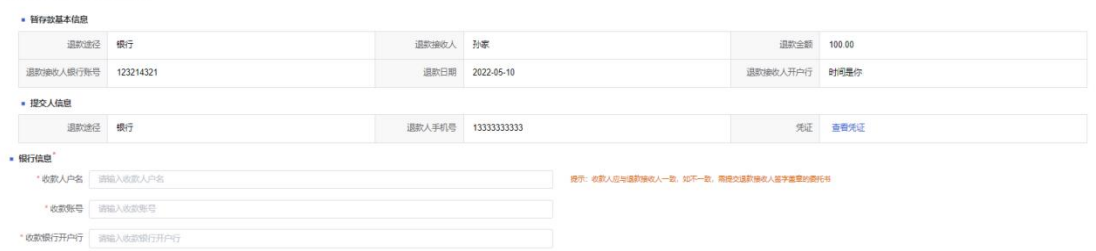

#### 第六步:业务办理单查询

。<br>第*1 解説説*の課 / 出解

进入业务办理单查询页面,用户可选择业务办理类型查 询出暂存办理状态,查看业务办理单详情和反馈结果。

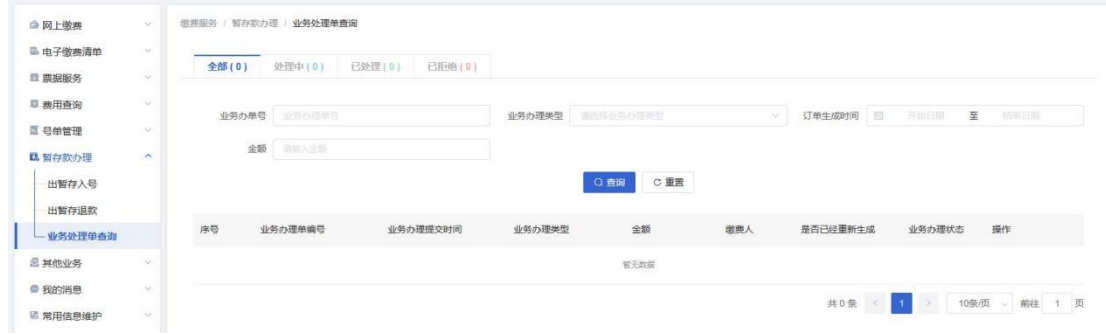

三、办理注意事项

1、无号错号退款暂存的情形

缴费人汇款时未在规定时间内补充专利号等必要缴费 信息导致款项无法入号被原路退回或补充了专利号等必要 缴费信息但专利号不正确款项依然无法入号被原路退回,款 项原路退回不成功(例如账户冻结、原汇款账户无法接收退 款等原因)暂存在我局账户上。

2、审查部门退款暂存的情形

当事人提交意见陈述书(关于费用)请求退款,经审查 员审批合格同意退款发出退款审批通知书,款项按照当事人 填写的账户信息退出不成功(例如账户名称、账号、开户行 填写错误)暂存在我局账户上。

3、暂存款的处置

属于暂存的款项既可以办理出暂存入号——缴费人请 求将暂存款用于继续缴纳专利和集成电路布图设计的费用 使用,需要注意开出票据的缴费日是请求出暂存之日; 也可 以办理出暂存退款。

### 2023 年最新专利缴费其他业务办理操作流程图解

随着国家知识产权局开通了"专利业务办理系统", 自 2023年1月26日起,缴费人应通过"专利业务办理系 统"进行其他业务办理。

一、 其他业务办理内容:缴费日问题反馈

其他业务办理模块仅适用于办理对缴费日的确定有异 议的业务,根据审查指南第五部分第二章规定,如有异议还 应同时附具银行/邮局出具的加盖公章的证明文件原件。

二、 其他业务办理的流程

第一步:进入网站

输入 cponline.cnipa.gov.cn 后进入未登录的主页:

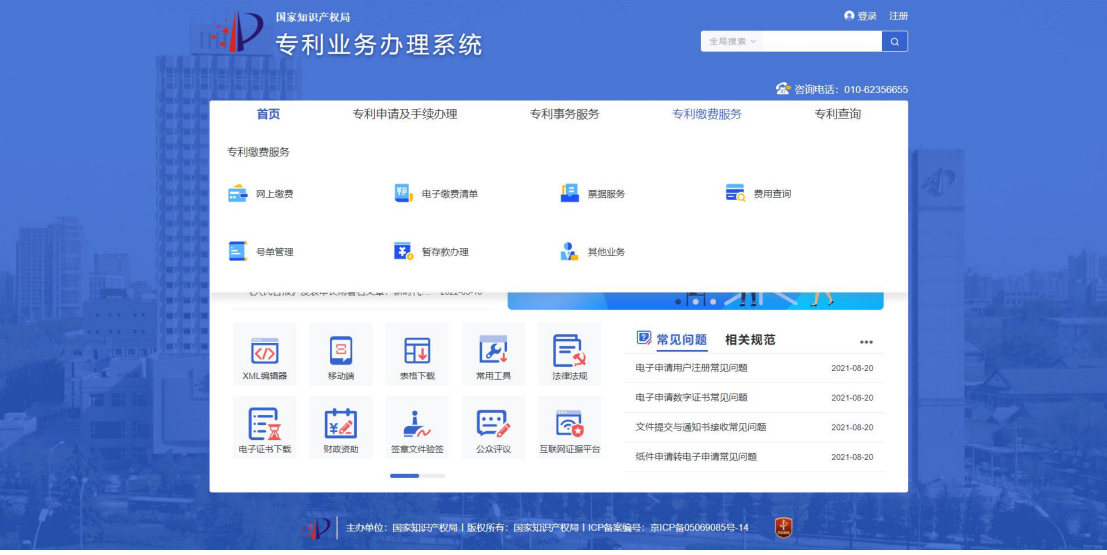

第二步:登录

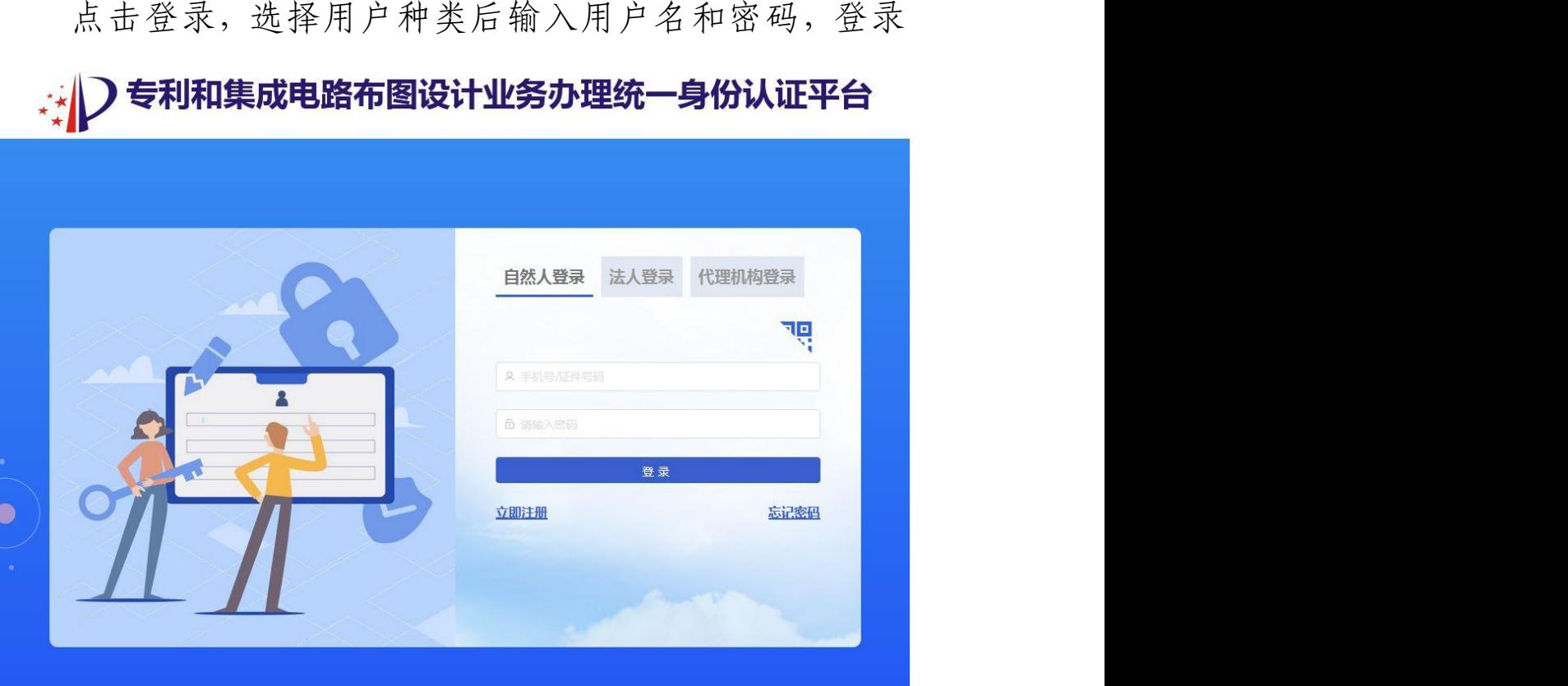

第三步:进入其他业务办理界面

在"专利缴费服务"模块下找到"其他业务"子模块, 点击进入

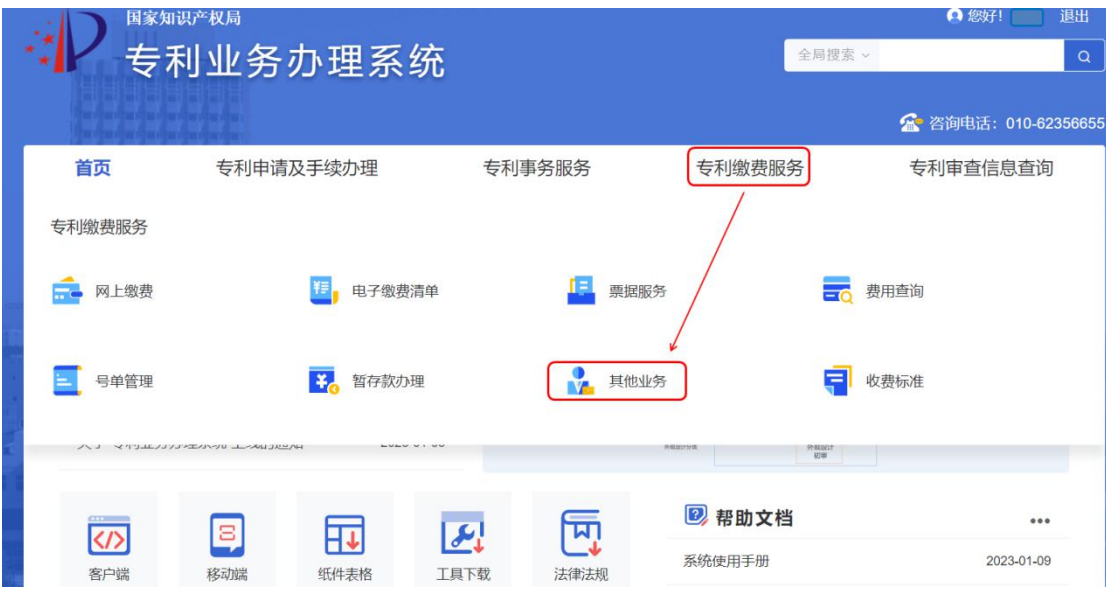

### 第四步: 填写信息提交办理订单

进入缴费日问题反馈提交界面

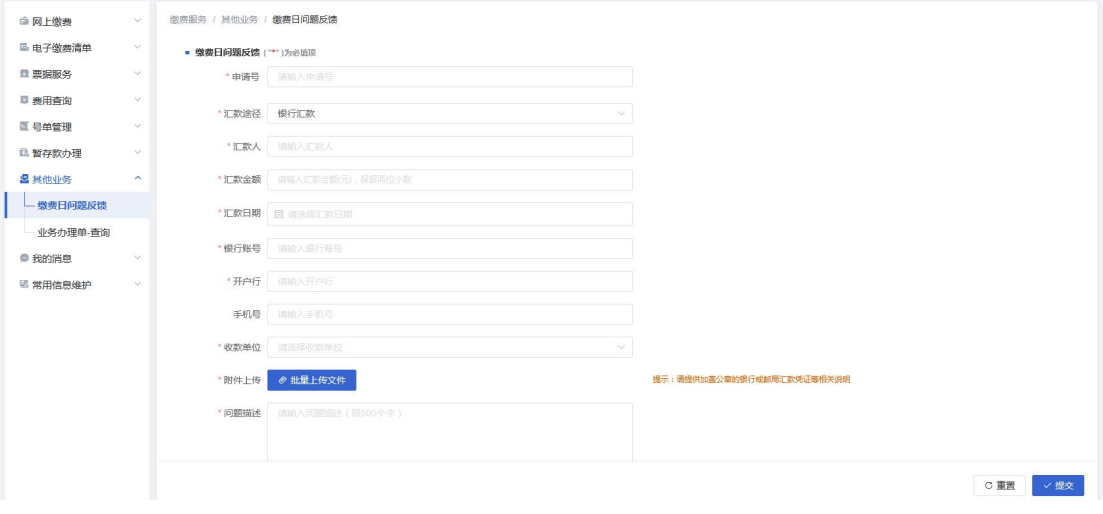

用户如果对缴费日的确定存在异议,可进入缴费日问题 反馈页面,填写必要信息,并点击"批量上传文件"按钮提供 加盖公章的银行或邮局汇款凭证等相关说明。

第五步:业务办理单查询

进入其他业务办理单查询界面,用户可以查询、查看已 经提交的办理单的实时状态。

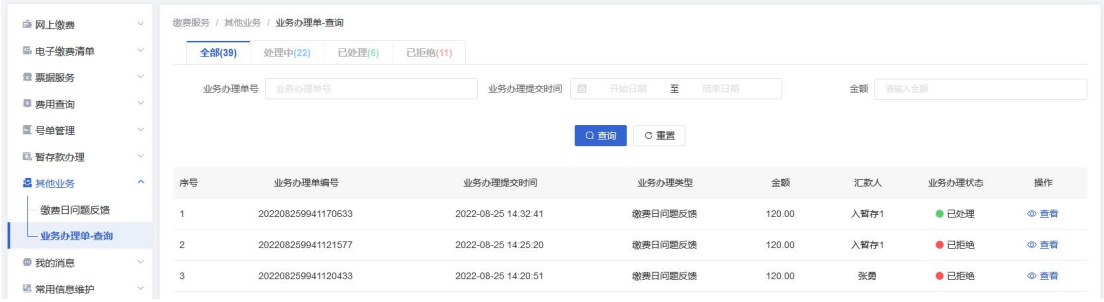

三、 办理注意事项

容易错提交在该模块下业务的情形汇总:

- 1、 缴费情况查询业务应在专利业务办理系统-费用查询- 专利费用查询下办理。
- 2、 补充缴费信息业务应在专利业务办理系统-电子缴费清 单-缴费清单填写下办理,注意补充缴费信息的时效为 汇款的当日最晚不超过次日。
- 3、 缴费成功查询电子票据应在专利业务办理系统-票据服 务-电子票据查询下办理。